Android Platform to introduce and use of guidance

July 2015

**Version 4.4.2** 

## **CONTENTS**

| Hov | v Introduction                                                                     | 5 -              |
|-----|------------------------------------------------------------------------------------|------------------|
|     | Introduction phone keys                                                            | 5 -              |
|     | Introduction widgets                                                               | 5 -              |
|     | Information Function                                                               | 5 -              |
|     | Call History Features                                                              | 11 -             |
|     | Dail and caller ID display Features                                                | 12 -             |
|     | Paste the text / copy Features                                                     | 12 -             |
|     | E-mail Features                                                                    | 13 -             |
|     | Desktop Features                                                                   | 14 -             |
|     | Wifi Features                                                                      | 19 -             |
|     | Flight mode Function                                                               | 19 -             |
|     | Black unlock                                                                       | 20 -             |
|     | Restore to factory default                                                         | 21 -             |
|     | Storage Settings                                                                   | 21 -             |
|     | GPS Settings                                                                       | 22 -             |
|     | English language switching phone                                                   | 22 -             |
|     | Replacement mobile phone input method                                              | 23 -             |
|     | Android phone data cable links                                                     | 24 -             |
|     | Introduce cross-screen display                                                     | 24 -             |
|     | Browser Features                                                                   | 25 -             |
| Q/P | <b>1</b>                                                                           | 26 -             |
|     | 1. How to turn off the software running in the background too much                 | 26 -             |
|     | 2. How to quickly set up Email                                                     |                  |
|     | 3. How do I view the capacity of SD card case                                      |                  |
|     | 4. How to save electricity Avvio 753.                                              |                  |
|     | 5. How Avvio 753 lock screen, to prevent others from using                         |                  |
|     | 6. Why does not the USB data cable links your computer                             |                  |
|     | 7. How to install a program on a non-Android Market                                |                  |
|     | 8. In browsing the web or other applications, how to switch to other applications. | olications- 28 - |
|     | 9. How to enter the silent mode quickly                                            |                  |
|     | 10. How to forward SMS / MMS                                                       | 28 -             |
|     | 11. how to paste and copy text                                                     | 28 -             |
|     | 12. In the phone program group is installed too many applications, how             | to solve- 28 -   |
|     | 13. Contacts are sorted, can change                                                | 28 -             |
|     | 14. Contacts whether to support the group                                          | 29 -             |
|     | 15. contacts and SMS storage capacity limits the number of                         |                  |
|     | 16. How to set the SD card, personalized ring tones                                | 29 -             |
|     | 17. How to sync the phone contacts to the original Avvio 753                       | 29 -             |
|     | 18. How to use the Avvio 753 access Wifi (WLAN)                                    | 29 -             |

| 19. How to Find Contact                                   | 29   |
|-----------------------------------------------------------|------|
| 20. How do I delete the downloaded software               | 29 - |
| 21. How to view mobile phone version information          | 29 - |
| 22. How do I copy SIM card contact information            | 30 - |
| 23. why the message has a different time and date display | 30 - |
| 24. How to open developer options                         | 30 - |

#### **Basic terms**

Root: Super Android system is the administrator user account, which has the authority to control the whole system, and only have the privileges to the original system can be refreshed for the revision of the various systems;

APK: Android application types, with the cab and the Windows Mobile platform, like exe files, the user can be installed directly;

Eclari: The name of one of the Android platform, version, and the corresponding version number is 4.4, Avvio 753 use this version;

Webkit: Core Android platform, browser, and now Apple's Safari, Google's Chrome and FireFox are using this kernel as a web page rendering mechanism;

GPhone: To use Google Android mobile phone operating system developed collectively, Avvio 753, etc.;

ActiveSync: Push email solution to support Microsoft proprietary technology, pre-primary mailbox servers at Microsoft (Exchange server) to provide support, and now Google's Gmail also provided support

G-Sensor: Is the acceleration sensors for mobile phones can provide the direction of gravity sensors, which begin with the letter G represents the gravity, the latter Snesor meant to represent the sensor

## How Introduction

## Introduction phone keys

Menu button: Click on the program display the corresponding menu item, the user can choose the corresponding sub-menu functions;

Home button: Click on the background into the current application will, and enter the main interface; Note that using this key will not really exit the application, the application will continue to run in the background;

Back button: Click to fall back to previous step of the operation of the interface;

## Introduction widgets

- 1, long press the space of the idle -choose widgets ,add widgets to the main screen: in the widgets interface > Long press a widget can add to the main screen
- 2, change the position of widgets: in the main interface, Long press a widget, sliding the widget can change the position of the widget in the main screen
- 3. Delete widgets: in the main interface, Long press a widget, the top of the main screen will be delete ", sliding the widget to delete , when there is red ", can let go, the widget is deleted

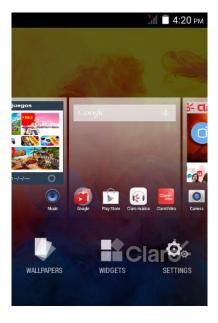

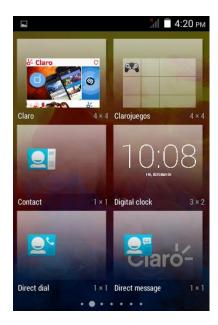

#### **Information Function**

To sort the information by contacts, the conversational arrangement, user understanding of the history of the entire communication information, information sorted according to first contacts, including contact name for the first letters (A-Z), then numbers

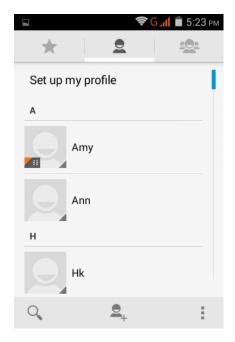

## **Send MMS**

New information -"click . , add "function - " to select the desired additional content;

New information-click the menu button -add theme

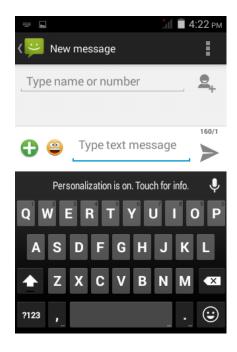

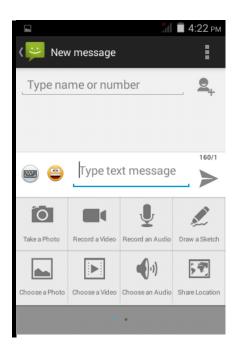

Replacement SMS reminder tone

Access to the information interface - "click the menu button, select "Settings "function ,select "Notifications "function ,Select "Ringtone function;

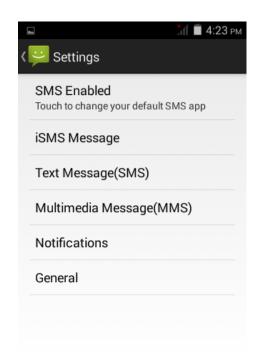

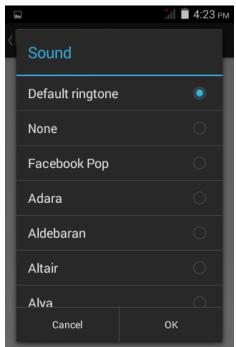

## View the sender information

Access to the information screen - "Select the message - " click

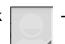

"click ,can view

,can view the sender information"-"click

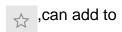

favorites"

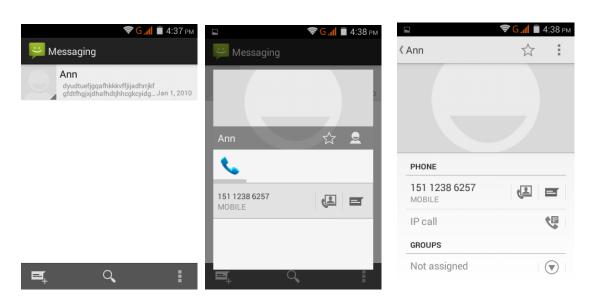

#### **Forwards**

Access to the information screen - "Select the message - "short press the

message can display the message details" -Long press the Information, there shortcut keys - "select"Forward "function

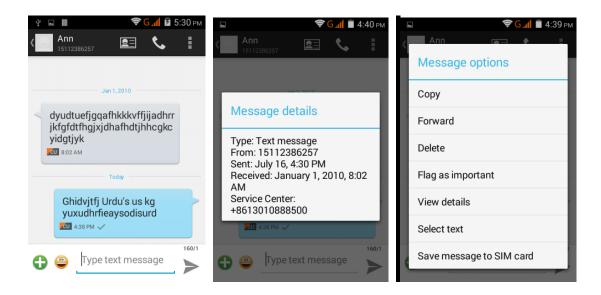

#### View information details

Access to the information screen- "Select the message-" Long press the Information, there shortcut keys - "select View details "function

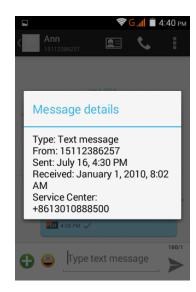

Delete information session specific information on a particular Access to the information screen - "Select the message - " Long press and Information, there shortcut keys - "select "Delete "function

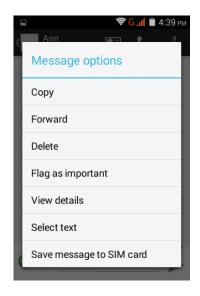

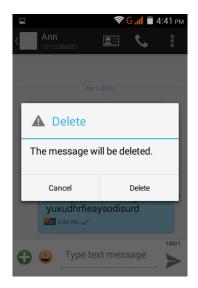

## Emoji Keyboard

Support rich interesting Emoji input, make your message more personal

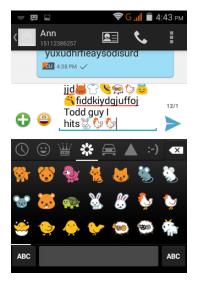

## **Contact Features**

contacts groups, contacts and favorites feature; Book description

By the first sort the way English characters (A-Z), then number

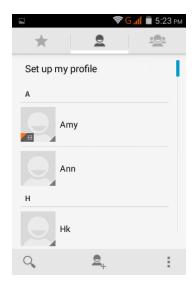

## **Favorites Introduction**

Included collection of contacts, and users often call the recent contact information, part of the overall fabric Top of the contact information for the user collection, lower often call into the system default contact information;

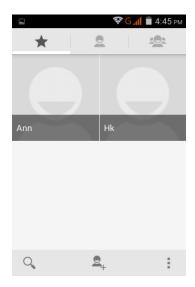

## Contact Search

Into the contact interface - "click button

Search supported by the first letter and the entire search string

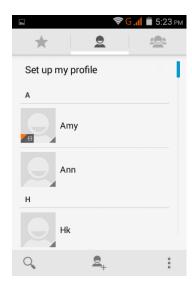

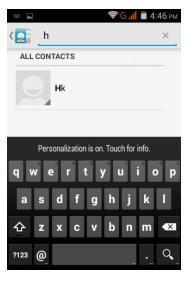

Import contact information methods using Bluetooth to achieve data synchronization Andy 5EI phone and the original binding, using Bluetooth to achieve synchronization of contacts;

## **Call History Features**

One by one to delete call records

Enter the call log interface - "Click the menu button –Select the delete

Function- "Choose the delete call records- click ok button-"Click

choose the resources of the sim card"

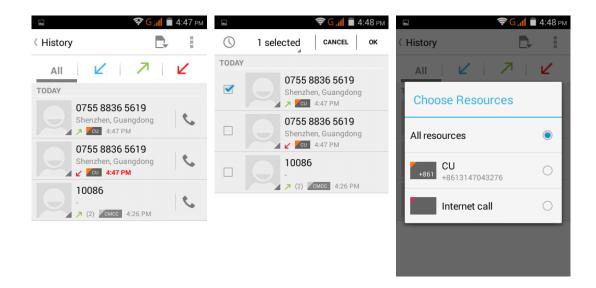

Contact information stored call records

Enter the call log screen - "Select the Save call log - " click- "select "Add to Contacts "feature

Or directly into the call log entry, -click

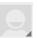

button -select "Add to Contacts

"feature

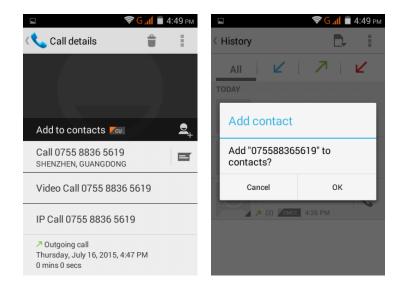

## Dail and caller ID display Features

New dial-up procedures will be according to your habits, automatic intelligent recommend commonly used contact, convenient to speed dial, Some well-known enterprises or service of the number of the caller, using Google's online database for matching automatically display name.

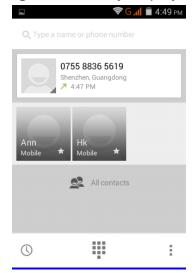

## Paste the text / copy Features

Into the input field - "input string, long press and enter the region, there shortcut keys - " select All " " cut All " ,"copy All","paste All"

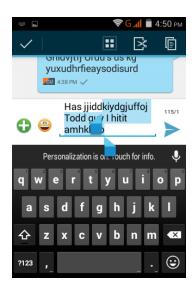

#### **E-mail Features**

Configuring mail account

Enter the Program Group screen - "Select"Email"application - "Enter e-mail address and password

If the system automatically recognizes the mailbox information, will automatically configure; if the system does not recognize, will require users to type IMAP mailbox, or POP3, enter the appropriate configuration information.

For example:

E-mail Address: 627231764@qq. com

Password:

Configure multiple email accounts

Enter the Program Group screen - "Select"Email"application -" Click on the menu button-select setting function -select "Add Account"feature

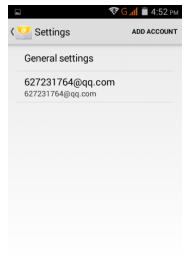

#### Delete email account

Enter the Program Group screen - "Select"Email"application - Click on the menu button-select setting function -select account - " select the "Remove Account"function

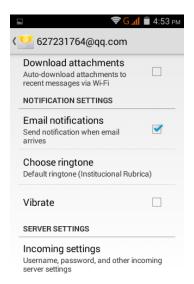

## Email check frequency setting

Enter the Program Group screen - "Select"Email"application - Click on the menu button-select setting function -select account - " select I box check frequency "function

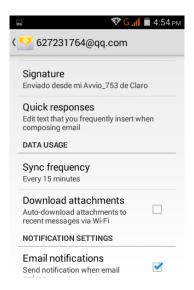

## **Desktop Features**

The common features into the desktop Interface into the program group - "Select the desktop into the application -"long by application, the application will be placed to the desktop;

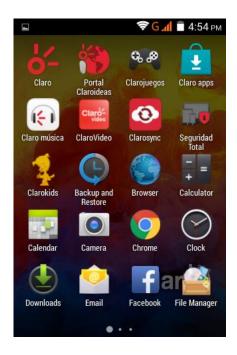

#### New lock screen and color schemes Function

Blue/green color design has changed into white/gray, more simple, the other ICONS style also further flattening, Also joined the translucent interface style, to ensure the status bar and the navigation bar can play better effect in application.

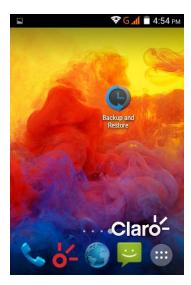

## Wallpapers

In the desktop space - the "long Click the desktop, the shortcut keys -"Select"Wallpaper"feature.

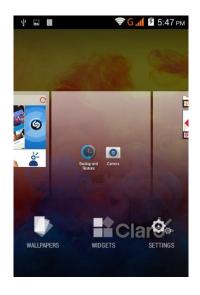

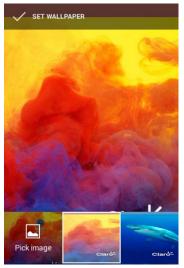

## **Application Packet**

In the desktop space – sliding the application to another application – click the application to open New Folder

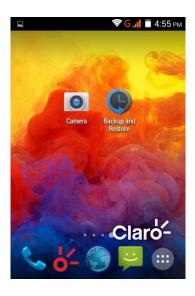

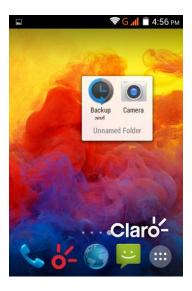

Change the folder name Open the folder on the desktop - " click Input box - Rename Folder

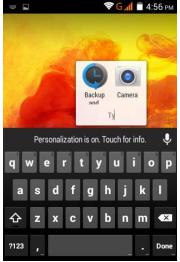

Add contacts to your desktop

In the widgets space -long press the contact widget -" choose a contact

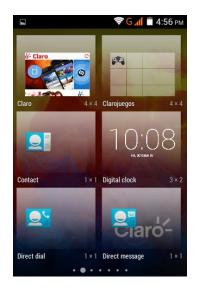

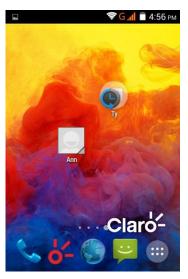

Add URL to the desktop

In the widgets space -long press the Bookmark widget -" choose a bookmark

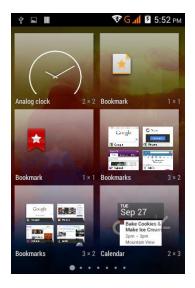

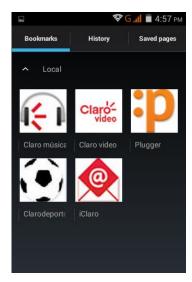

## Add a playlist to your desktop

In the widgets space -long press the Music playlist widget -" Select a playlist (operation method and procedure as above)

## Delete the contents of the desktop

Select the desktop content - then "Long press the icon - " into the remove icon to the lower right corner of the screen

## **Wireless Printing Function**

You can use Google Cloud Print to Print the photos, documents, or web pages."gallery-choose one picture -menu-print-set a google account -choose print /save as PDF"

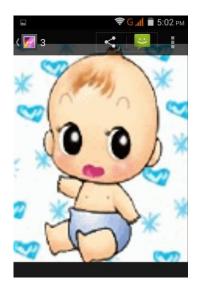

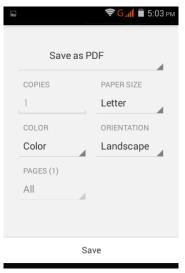

#### **Bluetooth Function**

Select "Settings" -" Select "Bluetooth"function

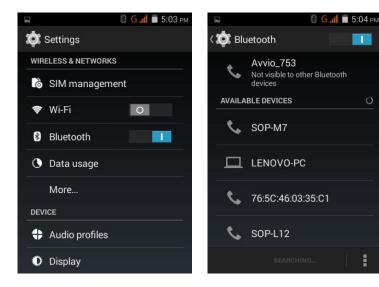

#### Wifi Features

Select "Settings"-"Select Wi-Fi"- select "Add NETWORK ", select the desired access APN

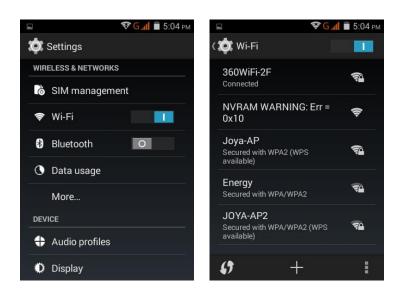

## Flight mode Function

Select "Settings"-"Select More"-" choose "Airplane Mode"function

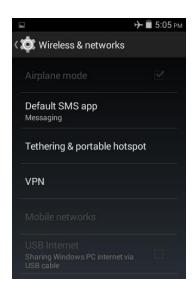

Or select the phone, "Off"button - "select the"Flight Mode "function

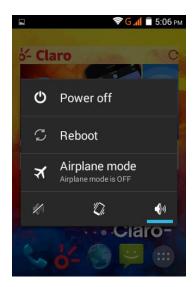

## Black unlock

Select "Settings"-"Select " security "-" Select the " Screen lock"-Pattern

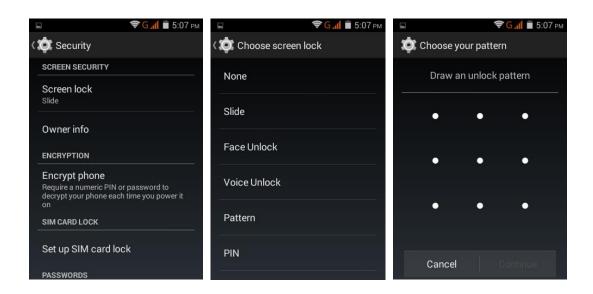

## Restore to factory default

Select "Settings"-"Select"Backup&reset "-" select "Factory data reset"

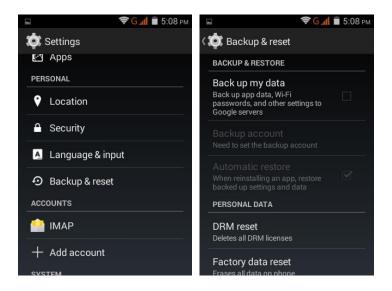

## **Storage Settings**

Select "Settings"-"Select"storage"

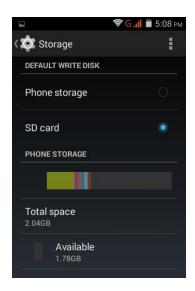

## **GPS Settings**

Select "Settings"-"Select " location"

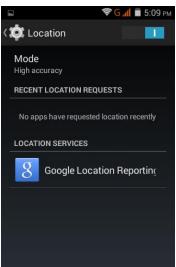

## English language switching phone

Select "Settings"- "Language & input "-" Select " Language ", select English or other

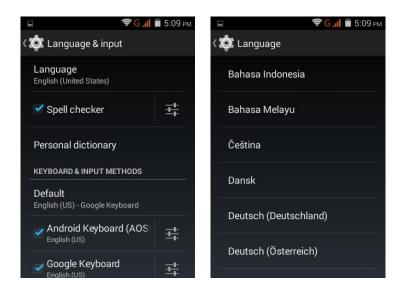

## Input set

Select "Settings"- " Language & input "-click button

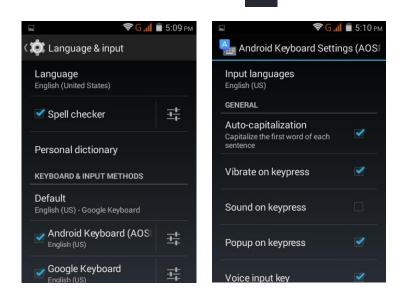

## Replacement mobile phone input method

Select "Settings"- " Language & input "-Default

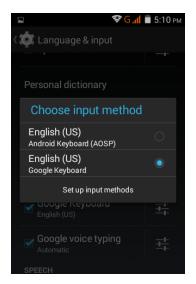

## Android phone data cable links

Select "Settings"-"Select"Developer options"-"Check"USB debugging "Products installed on your computer drive, the link on the USB cable;

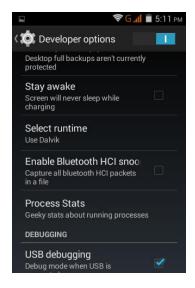

## Introduce cross-screen display

Select "Settings"-""Display "-"Check"Auto- rotate screen, " according to the phone automatically change the direction of rotation

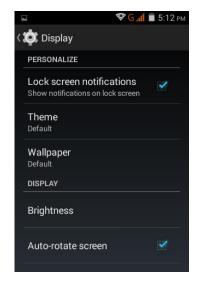

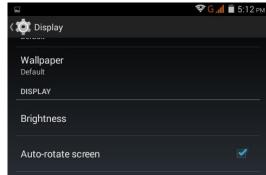

## **Browser Features**

Visit the website

Browser - "Click url input area "-" Enter the URL of web browsing-click menu-refresh

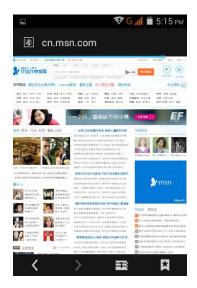

Download Web page images or other objects Browser - "browse the web, long press on the picture, there shortcut keys, choose "Save Image "function

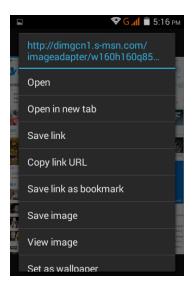

Browser settings / search page Browser - "browse the web -"click "menu button",-select settings / find on page

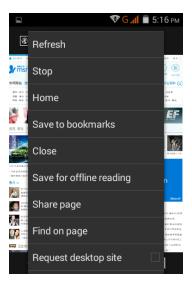

## Q/A

## 1. How to turn off the software running in the background too much

Download Advanced Task Manager Advanced Task Manager and select install, it can help you achieve, automatic end of the program services, to switch between programs, display memory information, exclusion list, an end of all widgets, fast uninstall program and other functions, To free up memory space, reducing the CPU's operation long pressure, increase speed, to extend the purpose of standby time.

## 2. How to quickly set up Email

In the Android system, can automatically set the POP3 or IMAP e-mail most accounts, the e-mail application, directly enter the e-mail address and password, if not automatically fit in the mailbox, the mailbox will be required by user Server information. See details in front of the "E-mail Features" section.

## 3. How do I view the capacity of SD card case

Select the "Settings"-Select Storage -select "SD card and phone memory", will see the current SD card capacity information phone

#### 4. How to save electricity Avvio 753.

First, reduce the screen brightness can be used in peacetime by reducing the brightness to reduce battery consumption, in the "Settings " in the "sound and display" found on "brightness", and then sliding scale in respect of the brightness can be set Android phones;

Close GPS global positioning, in the "Settings" and select "location services" -uncheck the following "Enable GPS satellite set" can be;

Usually if you do not use the Wi-Fi, Bluetooth headset can be improved by turning off these options to the standby time, turn off the WLAN search can save about 30% to 40% of standby time;

Usually close calls and text messages to remind vibration;

#### 5. How Avvio 753 lock screen, to prevent others from using

In the "Settings", select "Security "and then select "screen lock""pattern", to set individual unlock pattern, to prevent strangers use or purpose of ensuring privacy of confidential documents.

## 6. Why does not the USB data cable links your computer

Confirmed in the phone's "Settings"-""Developer options"-" in the "USB debugging"functionality check; also installed the correct USB driver

## 7. How to install a program on a non-Android Market

Select "Settings"-"" Security ", the "unknown source "function check

# 8. In browsing the web or other applications, how to switch to other applications

If you need to open when browsing other applications, you can long press the Home key to achieving long task switch, long press return directly to the desktop (note that the system default task only last 6 months)

#### 9. How to enter the silent mode quickly

Long press the power key,and directly Into the pop menu to select the silent mode.

#### 10. How to forward SMS / MMS

Long press and Information applications in the information content of an item in the list, until the pop-up shortcut menu, select "Forward" can be realized.

#### 11. how to paste and copy text

Into the input field - "input string, long press and enter the region, there shortcut keys - " select All " " cut All " ,"copy All","paste All"

# 12. In the phone program group is installed too many applications, how to solve

In the desktop space – sliding the application to another application – click the application to open New Folder

## 13. Contacts are sorted, can change

Sort of way platform, the first number, then letters, then the Chinese way of sorting; the user can not set their own sort

## 14. Contacts whether to support the group

In the contacts interface-select group

#### 15. contacts and SMS storage capacity limits the number of

Platform reason, contacts and SMS storage for no clear limit value, depending on the size of the current mobile phone memory space

## 16. How to set the SD card, personalized ring tones

In the SD card, are established "ringtones" (ringtones) "alarms" (alarm tone) "notifications" (SMS notification tone), the ring tones into a different folder, the phone can be automatically identified.

#### 17. How to sync the phone contacts to the original Avvio 753

using Bluetooth the way, the two cellphone, sync contacts;

## 18. How to use the Avvio 753 access Wifi (WLAN)

Wifi signal at the scene to ensure that the premise of the specific see "Wifi function "

## 19. How to Find Contact

Into the contact interface, select the "Search"menu, you can search for contacts, you can use the first letter of query letters;

#### 20. How do I delete the downloaded software

"Settings" - ""Manage app"-"Select the application to be deleted

#### 21. How to view mobile phone version information

"Settings" - "" About phone "mobile phone version information can be obtained, including the Android version, Linux version, software version, hardware version, etc.

## 22. How do I copy SIM card contact information

Into the Contacts application, click the menu button, select "Import Contacts", then you can see the SIM card contacts, if only to import one, you can click an item. If all the import needs to long press the menu key, select Import to import all.

## 23. why the message has a different time and date display

Message displayed on the principle that the display of the day time and date have shown that non-day

#### 24. How to open developer options

Enter the Settings -- the About phone -- click the Build number five times, system will be generated developer options

#### **FCC Regulations:**

This mobile phone complies with part 15 of the FCC Rules. Operation is subject to the following two conditions: (1) This device may not cause harmful interference, and (2) this device must accept any interference received, including interference that may cause undesired operation.

This mobile phone has been tested and found to comply with the limits for a Class B digital device, pursuant to Part 15 of the FCC Rules. These limits are designed to provide reasonable protection against harmful interference in a residential installation. This equipment generates, uses and can radiated radio frequency energy and, if not installed and used in accordance with the instructions, may cause harmful interference to radio communications. However, there is no guarantee that interference will not occur in a particular installation If this equipment does cause harmful interference to radio or television reception, which can be determined by turning the equipment off and on, the user is encouraged to try to correct the interference by one or more of the following measures:

- -Reorient or relocate the receiving antenna.
- -Increase the separation between the equipment and receiver.
- -Connect the equipment into an outlet on a circuit different from that to which the receiver is connected.
- -Consult the dealer or an experienced radio/TV technician for help.

#### FCC Note:

Caution: Changes or modifications not expressly approved by the party responsible for compliance could void the user's authority to operate the equipment.

#### **RF Exposure Information (SAR)**

This phone is designed and manufactured not to exceed the emission limits for exposure to radio frequency (RF) energy set by the Federal Communications Commission of the United States.

During SAR testing, this device was set to transmit at its highest certified power level in all tested frequency bands, and placed in positions that simulate RF exposure in usage against the head with no separation, and near the body with the separation of 10 mm. Although the SAR is determined at the highest certified power level, the actual SAR level of the device while operating can be well below the maximum value. This is because the phone is designed to operate at multiple power levels so as to use only the power required to reach the network. In general, the closer you are to a wireless base station antenna, the lower the power output.

The exposure standard for wireless devices employing a unit of measurement is known as the Specific Absorption Rate, or SAR.

The SAR limit set by the FCC is 1.6W/kg.

This device is complied with SAR for general population /uncontrolled exposure limits in ANSI/IEEE C95.1-1992 and had been tested in accordance with the measurement methods and procedures specified in IEEE1528.

The FCC has granted an Equipment Authorization for this model phone with all reported SAR levels evaluated as in compliance with the FCC RF exposure guidelines. SAR information on this model phone is on file with the FCC and can be found under the Display Grant section of www.fcc.gov/oet/ea/fccid after searching on FCC ID: WVBA753X.

For this device, the highest reported SAR value for usage against the head is 0.97 W/kg, for usage near the body is 1.19 W/kg.

While there may be differences between the SAR levels of various phones and at various positions, they all meet the government requirements.

SAR compliance for body-worn operation is based on a separation distance of 10 mm between the unit and the human body. Carry this device at least 10 mm away from your body to ensure RF exposure level compliant or lower to the reported level. To support body-worn operation, choose the belt clips or holsters, which do not contain metallic components, to maintain a separation of 10 mm between this device and your body. RF exposure compliance with any body-worn accessory, which contains metal, was not tested and certified, and use such body-worn accessory should be avoided.